## **Eagle Eye Application Note - AN030**

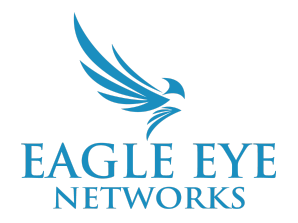

# **How to implement Eagle Eye Networks Locations**

2022-05-16 Revision 1.1

#### **Target Audience**

This Application Note is intended for both Resellers and End Users of the VMS to better view and handle multiple locations within the Eagle Eye VMS. Locations help you organize buildings, cameras, Bridges and layouts when dealing with multiple sites for an End User. This document outlines the advantages of using Locations and the steps that need to be taken to enable and set up this feature within the VMS. Locations are available to Resellers or End Users accessing accounts on Professional and Enterprise Editions.

**Note:** Locations are included as part of both the Professional and Enterprise Editions.

#### **Introducing Locations**

**Locations** are a named group of Bridges and cameras assigned to a physical address. This feature helps to organize and streamline access to Eagle Eye Bridges and cameras on a geographical basis. VMS users can also be associated with locations to grant access to groups of cameras. In addition, from a camera/device management prospective, Locations allow Resellers to quickly:

- **See the total number of locations per each account** (#s 1 and 2 in the image shown below)
- **Add a new location** (#3 in the image shown below)
- **Go to the specific location page to see and manage all cameras and Bridges** (#s 4 and 5 in the image shown below)

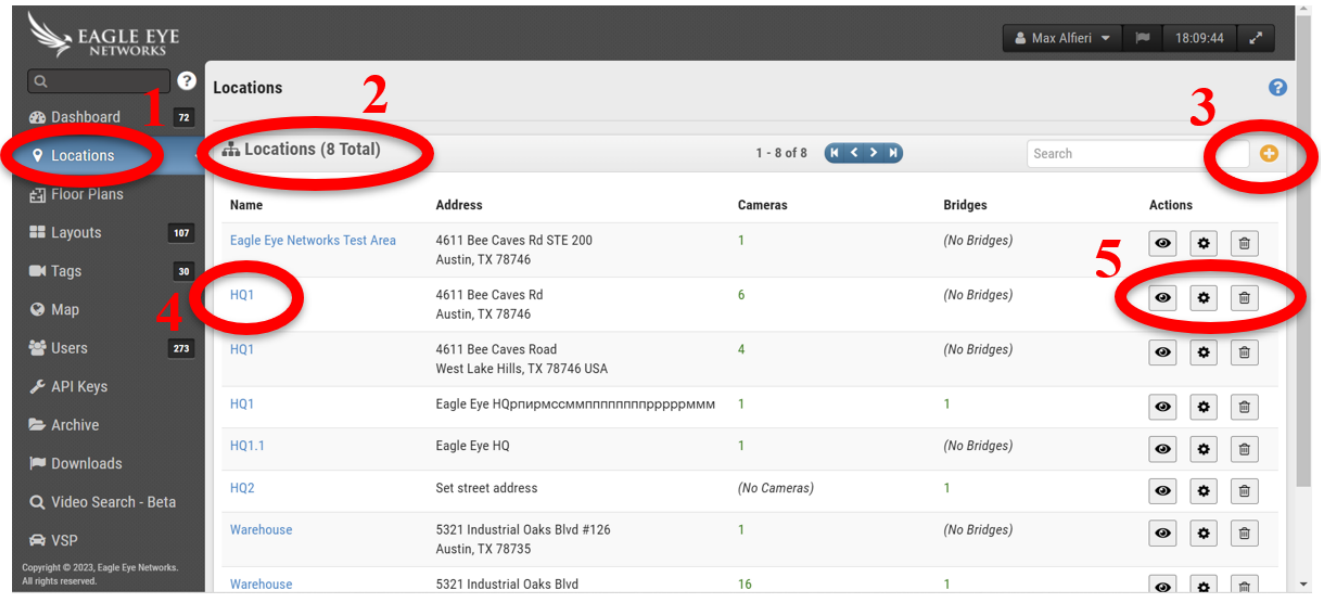

#### **Locations** - General view

Once in the Locations page, the user can select from buttons  $\Box$  to display 3 different views:

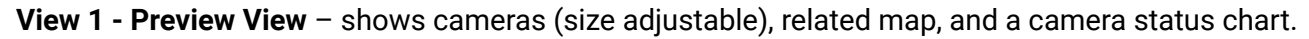

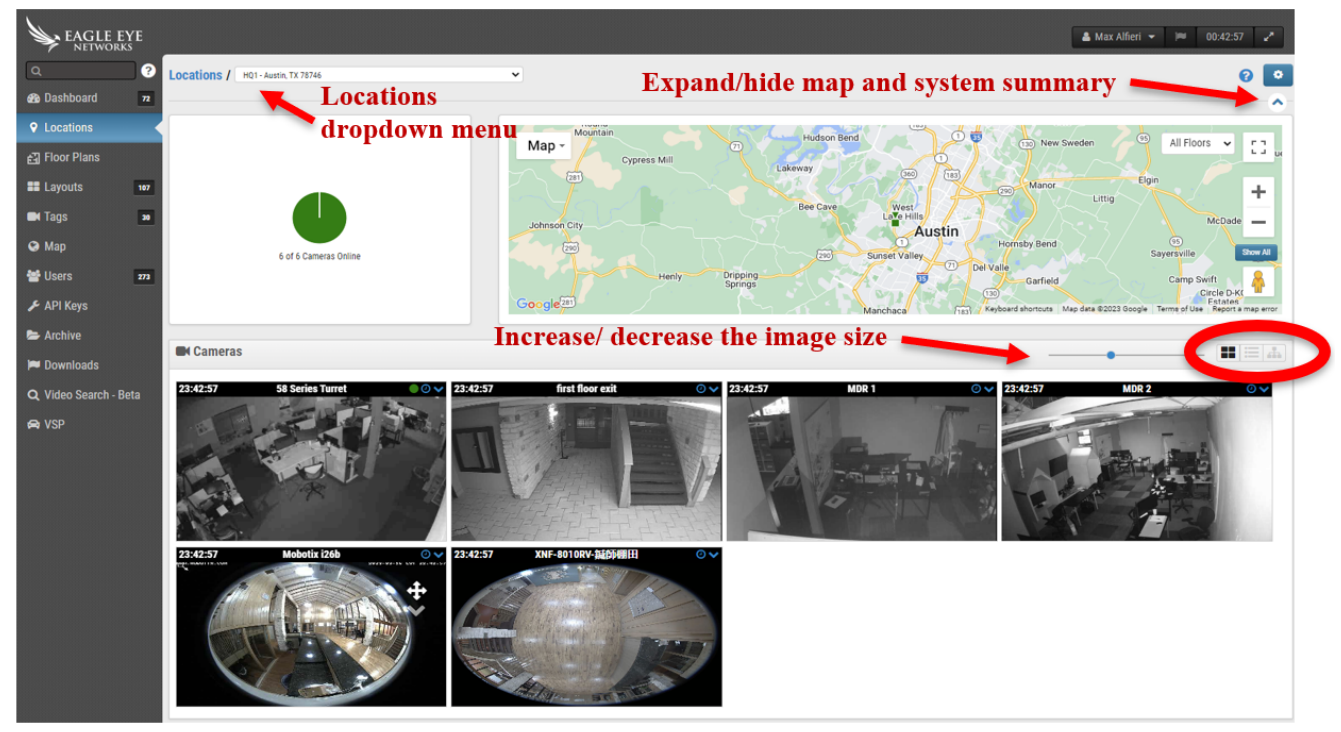

**View 2 - View as a List** – shows all cameras assigned to a specific location, the camera's name, status, any associated tags, and the standard action buttons.

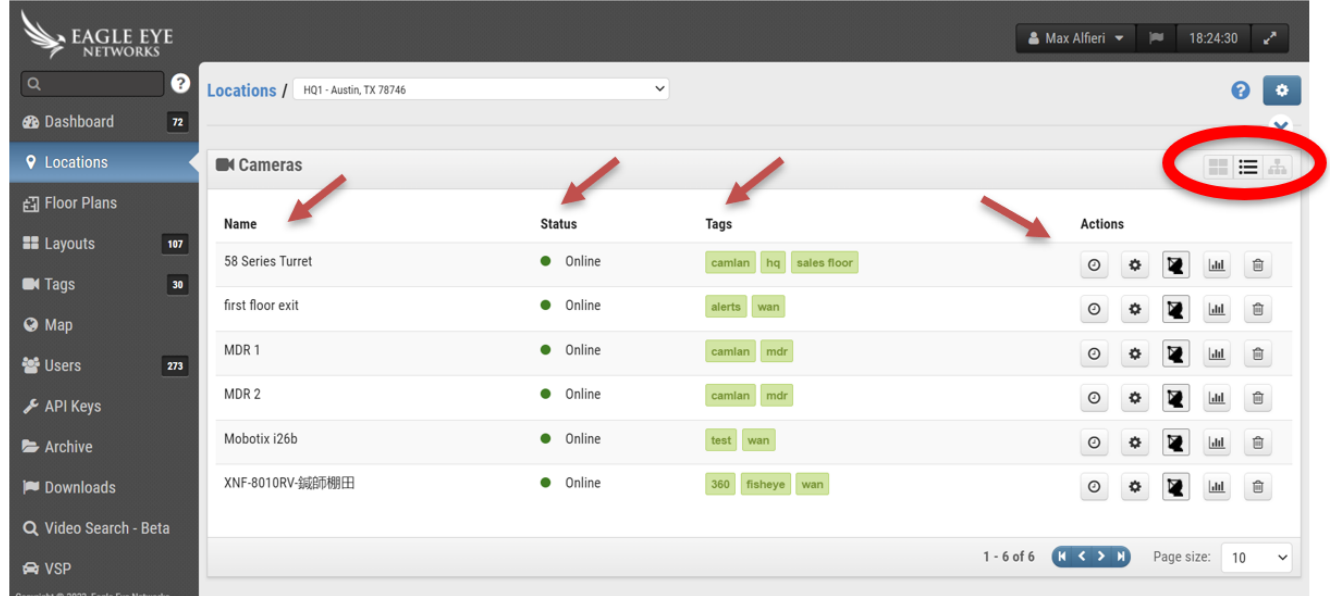

**View 3 - Hierarchy View Lists** – shows all detected devices at a location in a connection hierarchy.

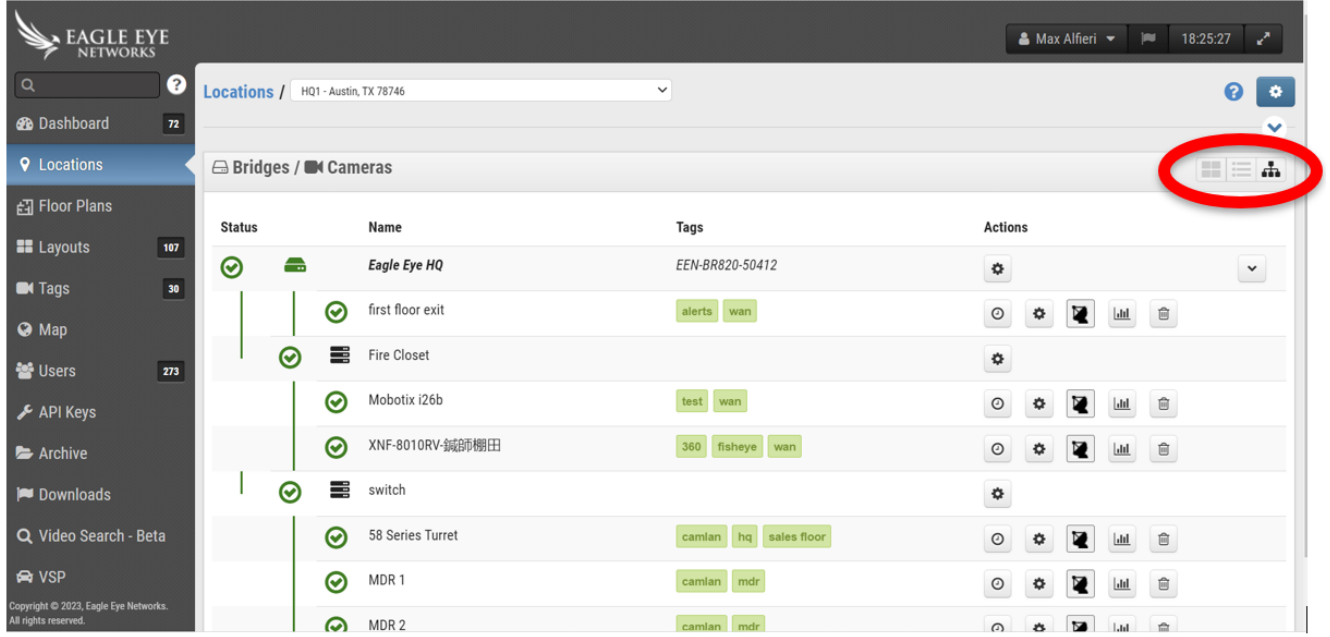

### **Adding a new location**

Once on the Locations page, click the yellow "+" icon on the top right corner of the page to add a Location.

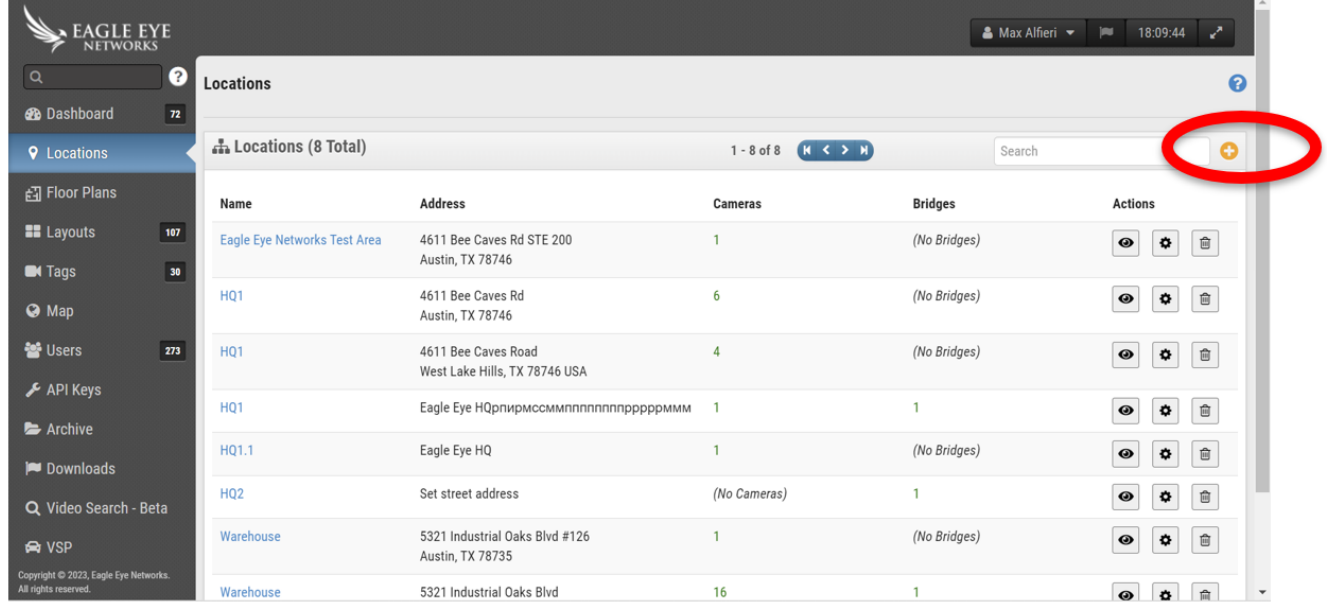

A new window will appear. **Populate the Location details**, then **select Next to add cameras** to this location.

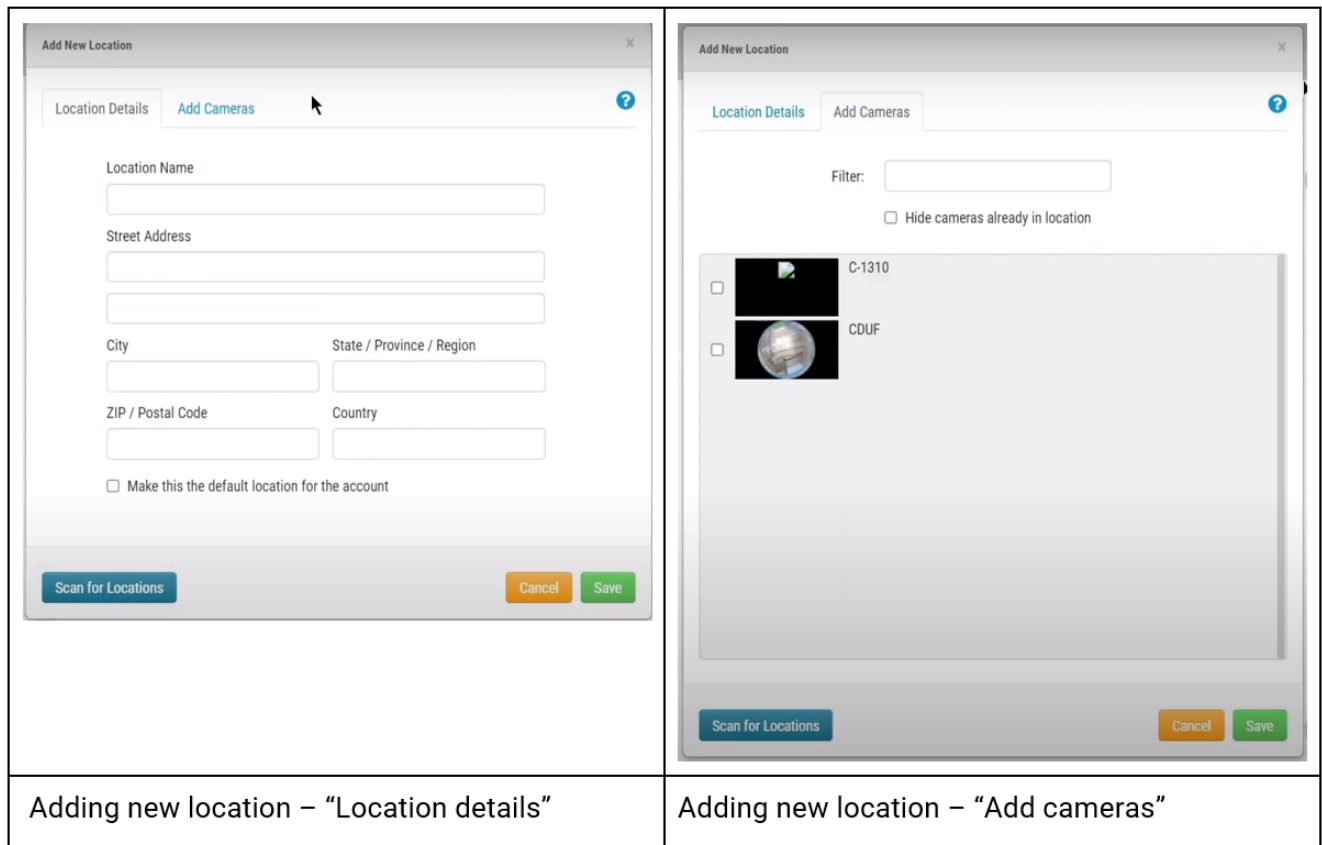

In the "Add New Location" window you will see the option to **Scan for Locations**. Historically, there was a Location field available in camera/device settings but it was never previously a requirement. If this field was utilized previously, some of the devices might have location data that doesn't correspond to the Locations saved while implementing this feature. The Scan for Locations button will check your devices' settings location field and, if it does not match with a saved Location, will give you the option to convert it to a Location (as shown in the image below).

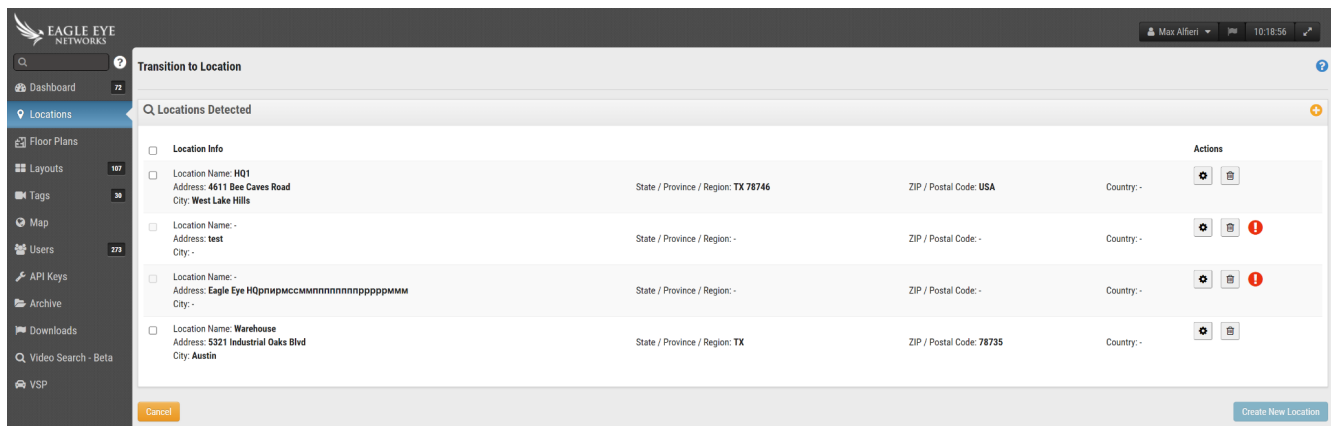

Additionally, from the "Transition to Location" page, you will see the icons  $\boxed{\bullet}$   $\boxed{\text{m}}$  under Actions. The trash can icon will delete the selected location. The "gear icon" will open a window where you can perform the following functions:

- 1. Edit location detail
- 2. Edit cameras
- 3. Edit devices

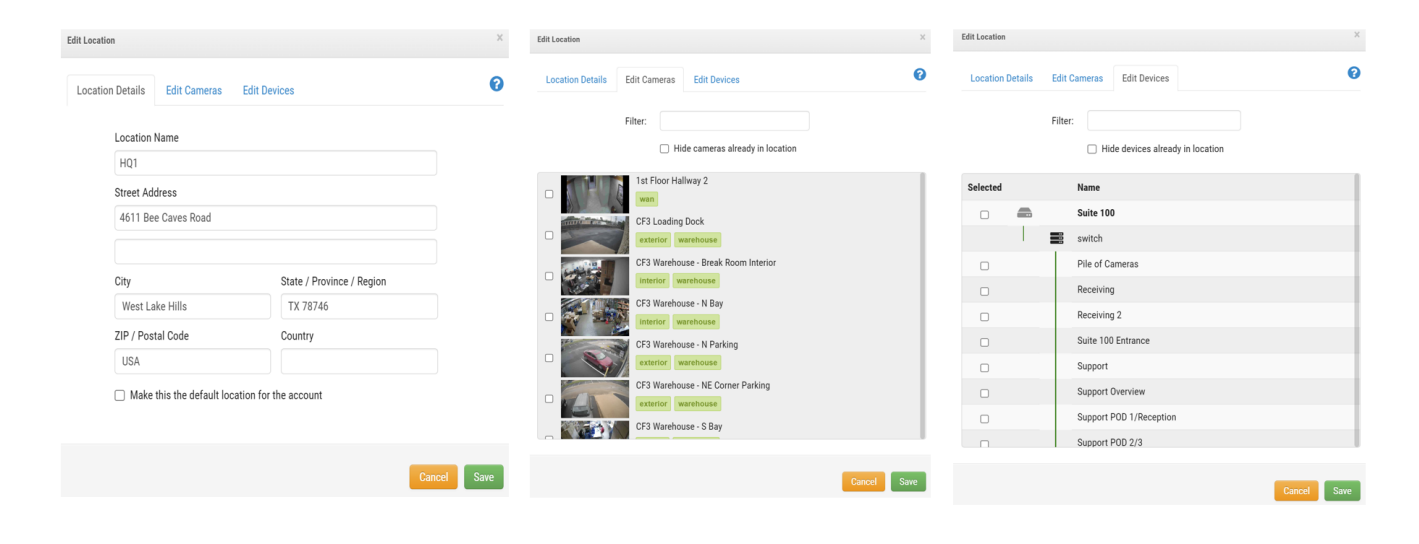

### **Note**

When adding a new user with Locations, it is now possible to assign access to a specific location, in addition to specific cameras or camera layouts as can be seen below.

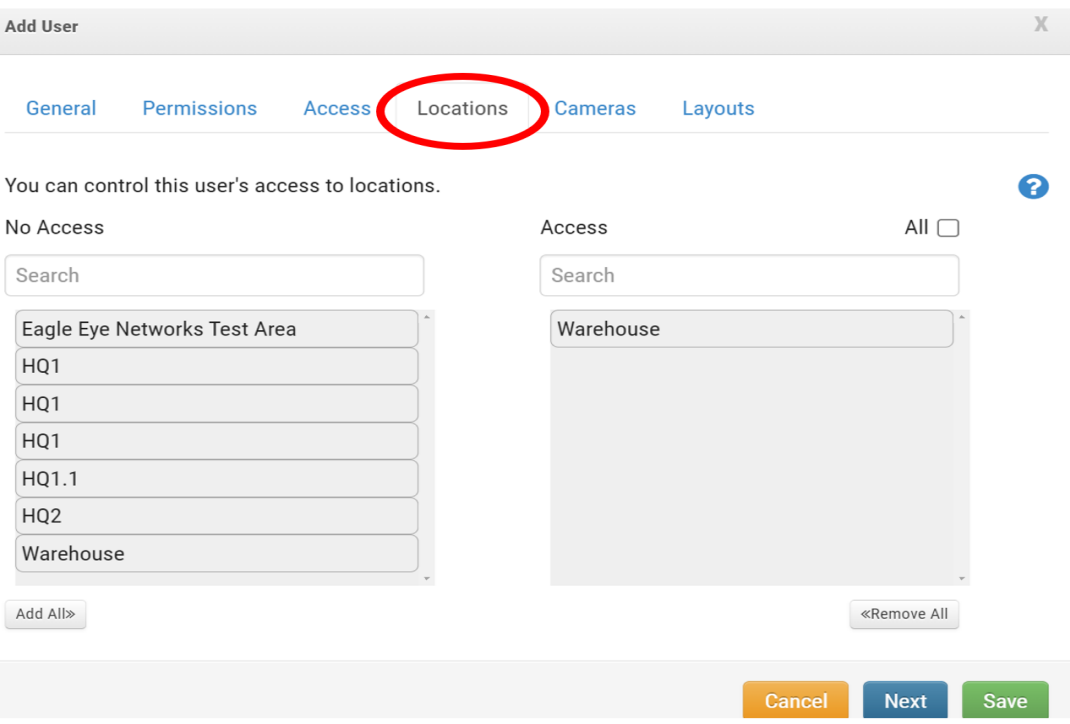